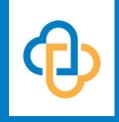

#### HOW TO SET UP MEDENT'S INTERFACE WITH

# Carisk<sup>™</sup> PARTNERS

# Table of Contents

03
Introduction

Workers'
Compensation
(all states
except NY)

**09**Workers'
Compensation
New York State

19
No Fault MVA
(all states)

### Introduction

MEDENT has interfaced with Carisk Partners to submit Electronic Workers' Compensation/No Fault claims.

The Workers' Compensation claims are submitted to the Workers' Compensation Board for New York State and the insurance carriers by Carisk. There is a per-claim fee that is charged from the clearinghouse to submit the claims; there is no fee associated from MEDENT.

MEDENT offers three interfaces with Carisk Partners:

- Workers' Compensation (all states except NY)
- Workers' Compensation New York (formerly iHCFA)
- No Fault MVA (all states)

Before you can electronically submit claims to Carisk Intelligent Clearinghouse, there are a few things that need to be done to get your provider(s) set up.

Note, Carisk offers several video tutorials as well as a claims calculator and webinars.

#### To contact Carisk:

#### Website

www.cariskpartners.com/ contact-general-inquiries

#### Phone

888-207-6366 973-795-1641 Customer Support: Option 1 Sales/General Info: Option 2 Implementation: Option 3

Technical Support cic\_support@cariskpartners.com

#### Address

Carisk Intelligent Clearinghouse 25A Hanover Road, Suite 201 Florham Park, NJ 07932

# Workers' Comp - All States (except NY)

All states except New York should follow these steps:

## **1** Enroll with Carisk Partners.

Visit www.cariskpartners.com/intelligent-clearinghouse-provider.

Click Enroll Now.

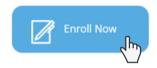

This will pull up the Carisk Intelligent Clearinghouse Registration form. Clients should fill out this form\* and enter their payment information. Credit Card or EFT information is required to activate an account. Note: there are no fees to enroll; fees are only incurred upon acceptance of live bills.

Upon registering, clients will receive an FTP login and Password. Once you have received this information from Carisk, you should contact MEDENT to set up your control file. Note: if you are sending Workers Comp and No Fault, the login information will be the same.

Finally, your office will need to log into Carisk's website and add all doctors, locations and facilities under the **Admin Tab**.

\*The Organization Submitter ID needs to be the Tax ID without the dash.

## Workers' Comp -All States (except NY)

### 2 Set Up Workers' Comp Insurance in MEDENT

Your office is responsible for adding your own ECS IDs and Payer IDs to your current insurance file. If you need a new insurance added, fill out the new insurance request form at <u>MEDENT.com</u>. Please include Payer IDs and mark whether the insurance is comp or no fault.

#### **a.** Edit Billing Information.

From the Main Menu, under Practice Management, click **Setup > Insurance Co's/Col Agencies > Insurance Co's/Collection Agcy's**. Locate your comp insurance in the lookup screen and click **Edit**.

Under Billing Information, click **ECS ID** and set it to **601 - Workers Comp All States**. Then, check the box next to **ECS** and select **All Crossovers Electronically** under **Balance Due ECS**.

| dilling Information                       |                                         |                                                                 |                                                                                    |  |  |  |  |  |
|-------------------------------------------|-----------------------------------------|-----------------------------------------------------------------|------------------------------------------------------------------------------------|--|--|--|--|--|
| WORKERS COMP ALL STATES                   | ORKERS COMP ALL STATES Payer ID Payer E |                                                                 |                                                                                    |  |  |  |  |  |
| $\checkmark$                              | A Payer Ext                             |                                                                 |                                                                                    |  |  |  |  |  |
|                                           |                                         |                                                                 |                                                                                    |  |  |  |  |  |
|                                           |                                         |                                                                 |                                                                                    |  |  |  |  |  |
| Commercial                                |                                         |                                                                 |                                                                                    |  |  |  |  |  |
| Professional Billing                      |                                         |                                                                 |                                                                                    |  |  |  |  |  |
| ECS Balance Due ECS All Crossovers Ele    |                                         |                                                                 |                                                                                    |  |  |  |  |  |
| Fee Schedule 1 - CPT Insurance Form # 141 |                                         |                                                                 |                                                                                    |  |  |  |  |  |
|                                           |                                         |                                                                 |                                                                                    |  |  |  |  |  |
|                                           | Commercial Professional Billing         | RPA Payer ID  Commercial  Professional Billing  Balance Due ECS | RPA Payer ID RPA  Commercial  Professional Billing  Balance Due ECS All Crossovers |  |  |  |  |  |

## Workers' Comp -All States (except NY)

### **b.** Locate Payer IDs.

Click the **Help tab** on Carisk's website to locate Payer IDs. Please use the Payer IDs for electronic submission; these usually start with "E." If do you not find one, please contact Carisk for assistance.

Back in MEDENT's insurance setup, under **Payer ID**, place 5 characters in the first box. Any extra digits will go in the **Payer Ext** box to the right.

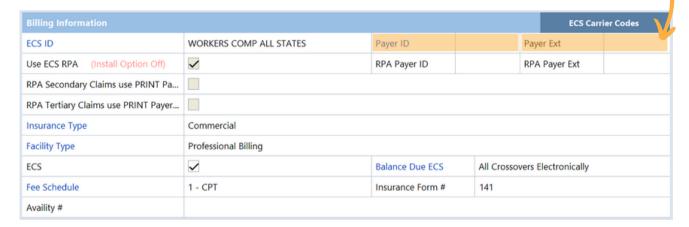

Note: for any Comp Free Text W1 type of insurances, the office can add the ECS ID 601 to the insurance setup and Payer IDs can be added at the patient level. MEDENT is moving away from Free Text insurances, so it is best to have all comp insurances added into the setup area.

Once these steps are complete, the office should call MEDENT to review the setup and run any necessary utilities.

# Workers' Comp - All States (except NY)

#### C. Edit Patient Insurance Info.

In the patient's insurance screen, please **add the employer information**, including name, street address, city, state and zip code. Note: the claim number goes in the **Insured ID** # field and the **Onset Date** is under member information. Note: Progress Notes must be linked to the eSuperbill with the onset date you want sent to Carisk.

| Insured           |                |     |     |                  |  |  |
|-------------------|----------------|-----|-----|------------------|--|--|
| Insured           | Video Producer |     |     |                  |  |  |
| 15 Hulbert St     |                |     |     |                  |  |  |
| Address Line 2    |                |     |     |                  |  |  |
| AUBURN,NY 13021   |                |     |     |                  |  |  |
| Birthday          | 07/16/1991     | Sex |     | Female           |  |  |
| ID#               |                |     |     |                  |  |  |
| Employer          | MEDENT         |     |     |                  |  |  |
| Contact           | Name           |     |     | (315)            |  |  |
| 15 Hulbert St     |                |     |     |                  |  |  |
| Auburn, NY, 13021 |                |     |     |                  |  |  |
| CHAMPUS           | Gr             | ade |     | Status           |  |  |
|                   |                |     |     |                  |  |  |
| Member            |                |     |     |                  |  |  |
| Video Prod        | ucer           |     | ID# | ŧ                |  |  |
| 07/16/1991        |                |     |     | oired 02/10/2020 |  |  |
| S = Self Bi       | ll Order = 2   |     | On  | set 01/20/2020   |  |  |
|                   |                |     |     |                  |  |  |

## Workers' Comp -All States (except NY)

### d. Edit Provider Credentials.

Back in the insurance master file, click **Provider #'s** at the top of the screen and select **Doctor Provider #'s**. Then, set the appropriate **CR Credentialing** flag and **BA Bill As** flag based on your practice.

|                                    |       | Edit D | octor Provider Numbers         |      |
|------------------------------------|-------|--------|--------------------------------|------|
|                                    |       |        |                                |      |
|                                    |       |        |                                |      |
| Dr Sp Dr Name                      | CR    | ВА     | AA Provider # Group Provider # | Tier |
| 1 Doctor-Test, Ryan,               | G     | R      | N                              |      |
| 2 Test, Jonas, X, MD               | G     | R      | N                              |      |
| 3 Test, Sarah, M.D.                | N     | F      | N                              |      |
|                                    | 1     | 1      |                                |      |
| Out dead to the action             |       | \      | Dill As Kan                    |      |
| Credentialing Key:                 |       |        | Bill As Key:                   |      |
| G=Group                            |       |        | S=Supervising                  |      |
| I=Individual                       |       |        | R=Rendering                    |      |
| N=Not Credentialed                 |       | ~      | B=Both Supervising & Rendering |      |
| P=Pending Credent<br>H=Hold Claims | .เลแก | y      | F=Fee Line Setup               |      |

Note: MEDENT sends NPI numbers; therefore, you do not have to add a provider number here.

### Workers' Comp -New York

**Practices in New York State should follow these steps:** 

## Visit wcb.ny.gov.

Log into New York's <u>Workers'</u>
<u>Compensation Board website</u>
and fill out the **XML agreement** for all providers.

## 2 Log into Carisk.

After receiving the Board's approval, the office biller for Carisk will need to log into Carisk with their provided credentials and add the providers to the account. The office also needs to add all locations where the provider will be performing said duties.

Please contact Carisk for further assistance on this step.

# 3 Complete MEDENT Setup.

Your office is responsible for adding your own ECS IDs and Payer IDs to your current insurance file.

If you need a new insurance added, fill out the new insurance request form at MEDENT.com. Please include Payer IDs and mark whether the insurance is comp or no fault.

Please refer to the instructions on the following pages to properly add the patient's insurance information.

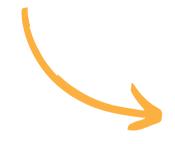

## Select ECS ID 600 and a. Enter Payer ID.

Select ECS ID 600 - Workers Comp NY Only and enter the Payer ID that was found under the Help tab on Carisk's website. Note: try to find Payer IDs that are electronic; these usually start with "E." If none are available, then the claim will be sent from Carisk to the Carrier on paper.

| Billing Information                     |                                                          |
|-----------------------------------------|----------------------------------------------------------|
| ECS ID                                  | WORKERS COMP NY ONLY                                     |
| Use ECS RPA (Install Option Off)        |                                                          |
| RPA Secondary Claims use PRINT Payer ID |                                                          |
| RPA Tertiary Claims use PRINT Payer ID  |                                                          |
| Insurance Type                          | Workers' Comp/No Fault: Free Text: Workers' Compensation |
| Facility Type                           | Professional Billing                                     |
| ECS                                     | $ \mathbf{\nabla}$                                       |
| Fee Schedule                            | 19 - Wcomp                                               |
| Availity #                              |                                                          |

If the Payer ID is more than 5 characters long, any extra digits should go in the box to the right.

Note: please refrain from using Free Text insurances in your system.

|                  |       |                        |               | ECS Car | rier Codes |  |
|------------------|-------|------------------------|---------------|---------|------------|--|
| Payer ID         |       |                        | Payer Ext     |         |            |  |
| RPA Payer ID     | PAPER |                        | RPA Payer Ext |         |            |  |
|                  |       |                        |               |         |            |  |
|                  |       |                        |               |         |            |  |
|                  |       |                        |               |         |            |  |
|                  |       |                        |               |         |            |  |
| Balance Due ECS  |       | All Crossovers Electro | nically       |         |            |  |
| Insurance Form # |       | 141                    |               |         |            |  |
|                  |       |                        |               |         |            |  |

### Enter Patient Employer **D.** Information.

Enter the patient's employer information in full, including the name, street address, city, state and zip code.

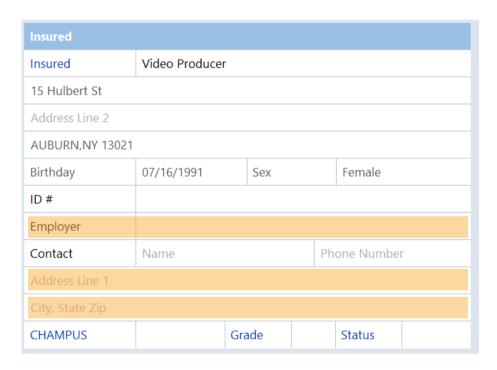

#### C. Enter WCB #.

All insurances need a carrier case ID. Enter the WCB # in the Group # field, if known. Note: do not add "WCB" in front of this number.

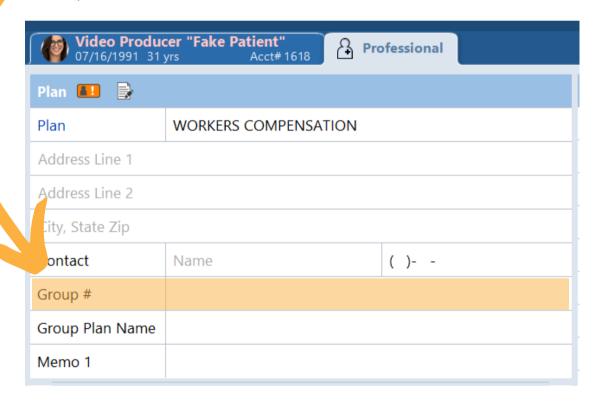

### d. Select Onset Date.

Click the check mark and select an onset date. Then, click the check mark again.

|                                                               |         |       | Members for W | ORKERS COMPENSATION - Insured: V | ideo Producer |         |            |     |
|---------------------------------------------------------------|---------|-------|---------------|----------------------------------|---------------|---------|------------|-----|
| *The Effective date is required for proper insurance billing. |         |       |               |                                  |               |         |            |     |
| Member Name                                                   | Covered | Order | Relation      | ID#                              | Effective     | Expires | Onset      | MSP |
| Video Producer                                                | Yes     | 4     | Self          |                                  | 08/01/22      |         | þ8/01/2022 |     |

| Accident                                   |  |            |  |  |  |  |
|--------------------------------------------|--|------------|--|--|--|--|
| Onset Date                                 |  | 08/01/2022 |  |  |  |  |
| Accident Related                           |  | No         |  |  |  |  |
| Reason for Case                            |  |            |  |  |  |  |
| Apportionment                              |  |            |  |  |  |  |
| 1st Service Date                           |  |            |  |  |  |  |
| Referring Provider                         |  |            |  |  |  |  |
| Accident State                             |  |            |  |  |  |  |
| Treatment Under Volunteer Firefighters Law |  |            |  |  |  |  |
| Treatment Under Volunteer Ambulance Law    |  |            |  |  |  |  |

Note: the Workers Comp Insurance needs to be on the eSuperbill so the Progress Note is created with the actual onset date. This is easily done if the appointment was scheduled as comp with the onset date.

When charges are entered and sent to Carisk, the notes should send with the name being the onset date as well as a possible reason pulled from the member screen.

e.g. WC08/01/2022back

### Enter Additional WorkersComp Info.

Fill in the Job Title (e.g. Policeman). Note: "work activities" is not how the patient was injured; it is the usual duties the patient did the day they were working. If you do not know, enter UNKNOWN.

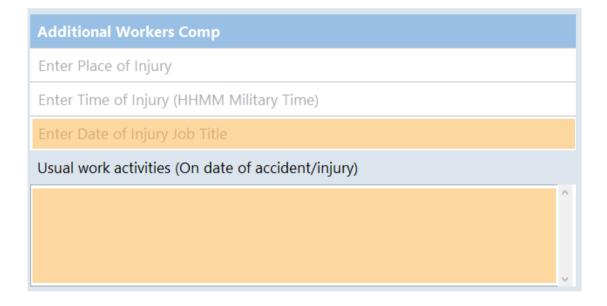

## **f.** Complete Reason for Case and Apportionment fields.

Enter a reason for case and any applicable apportionment information. Go to the board site and search for 1500 form narrative requirements. Note: these cannot be copied from a previous note.

| Accident                                |             |            |  |  |  |  |  |
|-----------------------------------------|-------------|------------|--|--|--|--|--|
| Onset Date                              |             | 08/01/2022 |  |  |  |  |  |
| Accident Related                        |             | No         |  |  |  |  |  |
| Reason for Case                         |             |            |  |  |  |  |  |
| Apportionment                           |             |            |  |  |  |  |  |
| 1st Service Date                        |             |            |  |  |  |  |  |
| Referring Provider                      |             |            |  |  |  |  |  |
| Accident State                          |             |            |  |  |  |  |  |
| Treatment Under Volun                   | fighters La | W          |  |  |  |  |  |
| Treatment Under Volunteer Ambulance Law |             |            |  |  |  |  |  |

#### EMR Clients - Check Your G. Printer Settings

Before selecting a file, always check to make sure your printer is set correctly. To do so, click the notification menu in the upper right hand corner of MEDENT and select Settings > Options > Printer Setup.

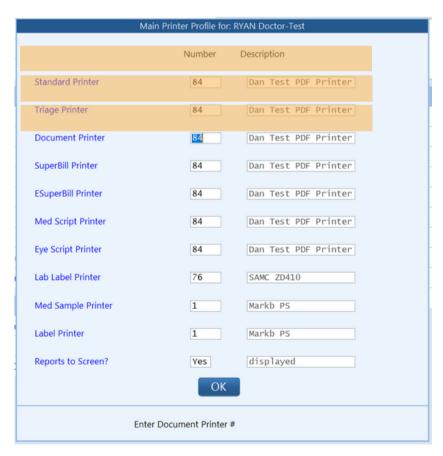

Make sure your printer #'s are the same for the Standard, Triage and Document printer.

Note: the PC that controls the printer needs to be on. If you get a message that the printer is not turned on or the PC controlling is not, do **not** send your file until you check your settings. If you do, the claims will send without your progress notes.

When you have completed the previous steps, notify Carisk that you added providers to their site. This way Carisk can review them and make sure everything is properly set up on their end.

In New York State, midlevels--PAs, NPs, PTs, etc.--can be credentialed. They will also need the XML agreement completed on the board's site. You can review this with MEDENT as some of these providers might assist in surgery and require a different setup.

#### h. Add Dr Provider #.

In MEDENT, add the Dr Provider # for the different Workers Compensation insurances. This would be the WCB auth# issued from the board.

Select the workers comp insurance, choose the company or companies you use individually and click

Provider #'s at the top of the screen.

Select Doctor Provider #'s and set the CR field to "G" for Group. Add the provider number under Provider # if there is one. This is required for narratives.

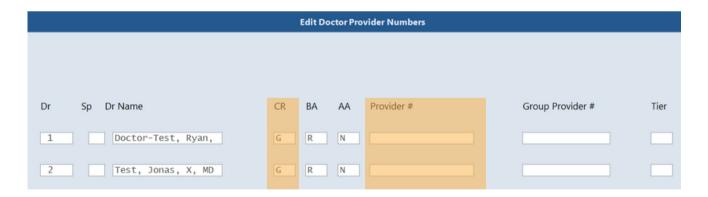

Under the **Provider #'s** button, you can also enter the **WCB Rating code**. Note: MEDENT has utilities for both of these areas if you have several comp insurances and we can assist your office with this setup.

Once the previous steps have been completed, contact MEDENT to complete the setup. When you call, please be prepared to give us the FTP login and password that Carisk provided. Note: this is not your login credentials.

If you have Department of Labor/Federal Employee compensation cases, ask us for more information on how this would be set up as these claims can also go through Carisk.

The Board has just finalized 1500 forms for New York State as of July 1, 2022. The format will be a 1500 form and the narrative report needs to be created according to the board guidelines. These guidelines can be found on their website—www.wcb.ny.gov--by searching 1500 narrative.

Please contact MEDENT when you are ready to submit your first file so we can make sure everything goes smoothly.

Clients should be pulling reports and logging into Carisk to review claims. Your office should be running the insurance snapshot and open item reports on a regular basis.

To contact MEDENT:

Phone (315) 255-0900

Website www.medent.com > Support

#### All states should follow these steps:

## 1 Enroll with Carisk Partners.

Visit www.cariskpartners.com/intelligent-clearinghouse-provider.

Click Enroll Now.

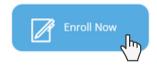

This will pull up the Carisk Intelligent Clearinghouse Registration form. Clients should fill out this form\* and enter their payment information. Credit Card or EFT information is required to activate an account. Note: there are no fees to enroll; fees are only incurred upon acceptance of live bills.

Upon registering, clients will receive an FTP login and Password. Once you have received this information from Carisk, you should contact MEDENT to set up your control file. Note: if you are sending Workers Comp and No Fault, the login information will be the same.

Finally, your office will need to log into Carisk's website and add all doctors, locations and facilities under the **Admin Tab**.

\*The Organization Submitter ID needs to be the Tax ID without the dash.

## 2 Complete Insurance Setup in MEDENT

Your office is responsible for adding your own ECS IDs and Payer IDs to your current insurance file. If you need a new insurance added, fill out the new insurance request form at <u>MEDENT.com</u>. Please include Payer IDs and mark whether the insurance is comp or no fault.

#### **a.** Edit Billing Information.

From the Main Menu, under Practice Management, click **Setup > Insurance Co's/Col Agencies > Insurance Co's/Collection Agcy's**. Locate your comp insurance in the lookup screen and click **Edit**.

Under Billing Information, click **ECS ID** and set it to **602 - No Fault**. Then, check the box next to **ECS** and select **All Crossovers Electronically** under **Balance Due ECS**.

| dilling Information                 | illing Information                                       |                                               |  |  |  |  |  |  |
|-------------------------------------|----------------------------------------------------------|-----------------------------------------------|--|--|--|--|--|--|
| ECS ID                              | NO FAULT                                                 | Payer Ext                                     |  |  |  |  |  |  |
| Use ECS RPA (Install Option Off)    |                                                          | RPA Payer Ext                                 |  |  |  |  |  |  |
| RPA Secondary Claims use PRINT Pa   |                                                          |                                               |  |  |  |  |  |  |
| RPA Tertiary Claims use PRINT Payer |                                                          |                                               |  |  |  |  |  |  |
| Insurance Type                      | Workers' Comp/No Fault: Free Text: Workers' Compensation |                                               |  |  |  |  |  |  |
| Facility Type                       | Professional Billing                                     |                                               |  |  |  |  |  |  |
| ECS                                 | $\checkmark$                                             | Balance Due ECS All Crossovers Electronically |  |  |  |  |  |  |
| Fee Schedule                        | 19 - Wcomp                                               | Insurance Form #                              |  |  |  |  |  |  |
| Availity #                          |                                                          |                                               |  |  |  |  |  |  |

### **b.** Locate Payer IDs.

Click the **Help tab** on Carisk's website to locate Payer IDs. Please use the Payer IDs for electronic submission; these usually start with "E." If do you not find one, please contact Carisk for assistance.

Back in MEDENT's insurance setup, under **Payer ID**, place 5 characters in the first box. Any extra digits will go in the **Payer Ext** box to the right.

| Billing Information                 |                                                          |                                               |       | ECS Carri r Codes |  |  |  |
|-------------------------------------|----------------------------------------------------------|-----------------------------------------------|-------|-------------------|--|--|--|
| ECS ID                              | NO FAULT                                                 | Payer Ext                                     |       |                   |  |  |  |
| Use ECS RPA (Install Option Off)    |                                                          | RPA Payer ID                                  | PAPER | RPA Payer Ext     |  |  |  |
| RPA Secondary Claims use PRINT Pa   |                                                          |                                               |       |                   |  |  |  |
| RPA Tertiary Claims use PRINT Payer |                                                          |                                               |       |                   |  |  |  |
| Insurance Type                      | Workers' Comp/No Fault: Free Text: Workers' Compensation |                                               |       |                   |  |  |  |
| Facility Type                       | Professional Billing                                     |                                               |       |                   |  |  |  |
| ECS                                 | $\square$                                                | Balance Due ECS All Crossovers Electronically |       |                   |  |  |  |
| Fee Schedule                        | 9 - Wcomp Insurance Form # 141                           |                                               |       |                   |  |  |  |
| Availity #                          |                                                          |                                               |       |                   |  |  |  |

Note: for any No Fault/MVA Free Text W2 type of insurance, the office can add the ECS ID 602 to the insurance setup and add Payer IDs to the patient's insurance. MEDENT does not recommend the use of Free Text insurances.

#### C. Add Onset Date & Accident Info.

In the patient's insurance screen, add the Onset Date, Insurance IDs, Reason for Case and Accident State.

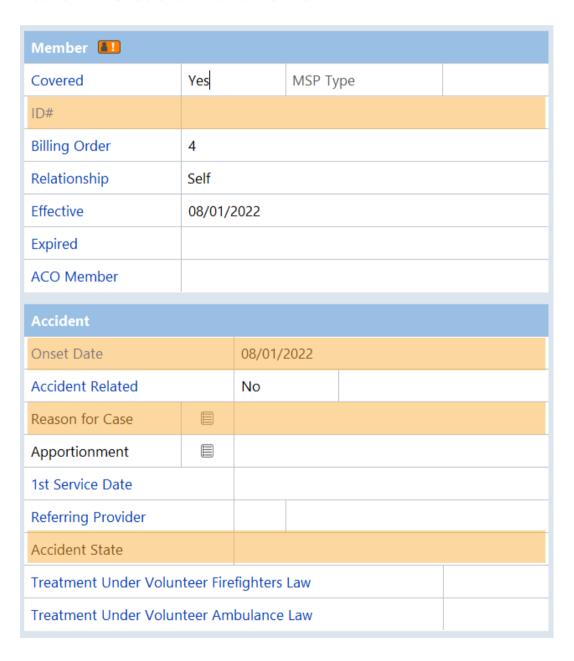

### d. Edit Provider Info.

Back in the insurance master file, click **Provider #'s** at the top of the screen and select **Doctor Provider #'s**. Then, set the appropriate **CR Credentialing** flag and **BA Bill As** flag based on your practice.

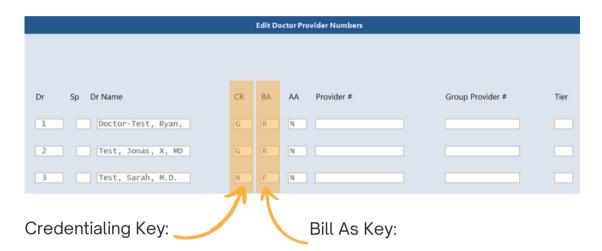

S=Supervising

R=Rendering

G=Group I=Individual N=Not Credentialed P=Pending Credentialing

H=Hold Claims

B=Both Supervising & Rendering
entialing F=Fee Line Setup

Note: MEDENT sends the provider's NPI or group NPI based on the CR field.

Once the previous steps have been completed, contact MEDENT to review and assist with your first submission.

Clients should be pulling reports and logging into Carisk to review claims. Your office should be running the insurance snapshot and open item reports on a regular basis.